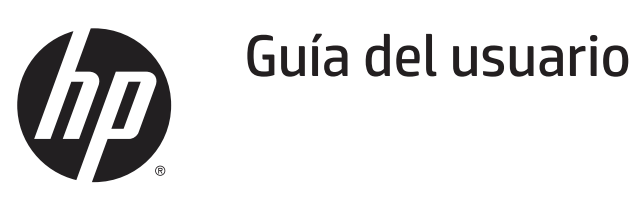

© 2018 HP Development Company, L.P.

Windows es una marca comercial registrada o marca comercial de Microsoft Corporation en los Estados Unidos y/o en otros países.

La información detallada en este documento está sujeta a cambios sin previo aviso. Las únicas garantías de los productos y servicios de HP se establecen en las disposiciones de la garantía expresa que acompaña a tales productos y servicios. Nada de lo contenido en el presente documento se debe considerar como una garantía adicional. HP no se responsabilizará de los errores técnicos o editoriales, ni de las omisiones contenidos en el presente documento.

#### **Aviso del producto**

Esta guía describe características que son comunes para la mayoría de los modelos. Algunas características podrían no estar disponibles en su producto. Para acceder a la guía de usuario más reciente, vaya a http://www.hp.com/support. y seleccione su país. Seleccione **Find your product (Busque su producto)** y siga las instrucciones en pantalla.

Primera edición: Julio de 2018

Número de pieza del documento: L24506-E51

#### **Acerca de esta guía**

Esta guía proporciona información sobre las funciones del monitor, la configuración del monitor y las especificaciones técnicas.

- **A ¡ADVERTENCIA!** El texto con este formato indica que si no se siguen las indicaciones, se podrían producir daños personales o, incluso, la muerte.
- **A PRECAUCIÓN:** El texto con este formato indica que si no se siguen las indicaciones, se podrían producir daños en el equipo o pérdida de información.
- **<sup>27</sup> NOTA:** El texto con este formato proporciona información importante complementaria.

# Tabla de contenido

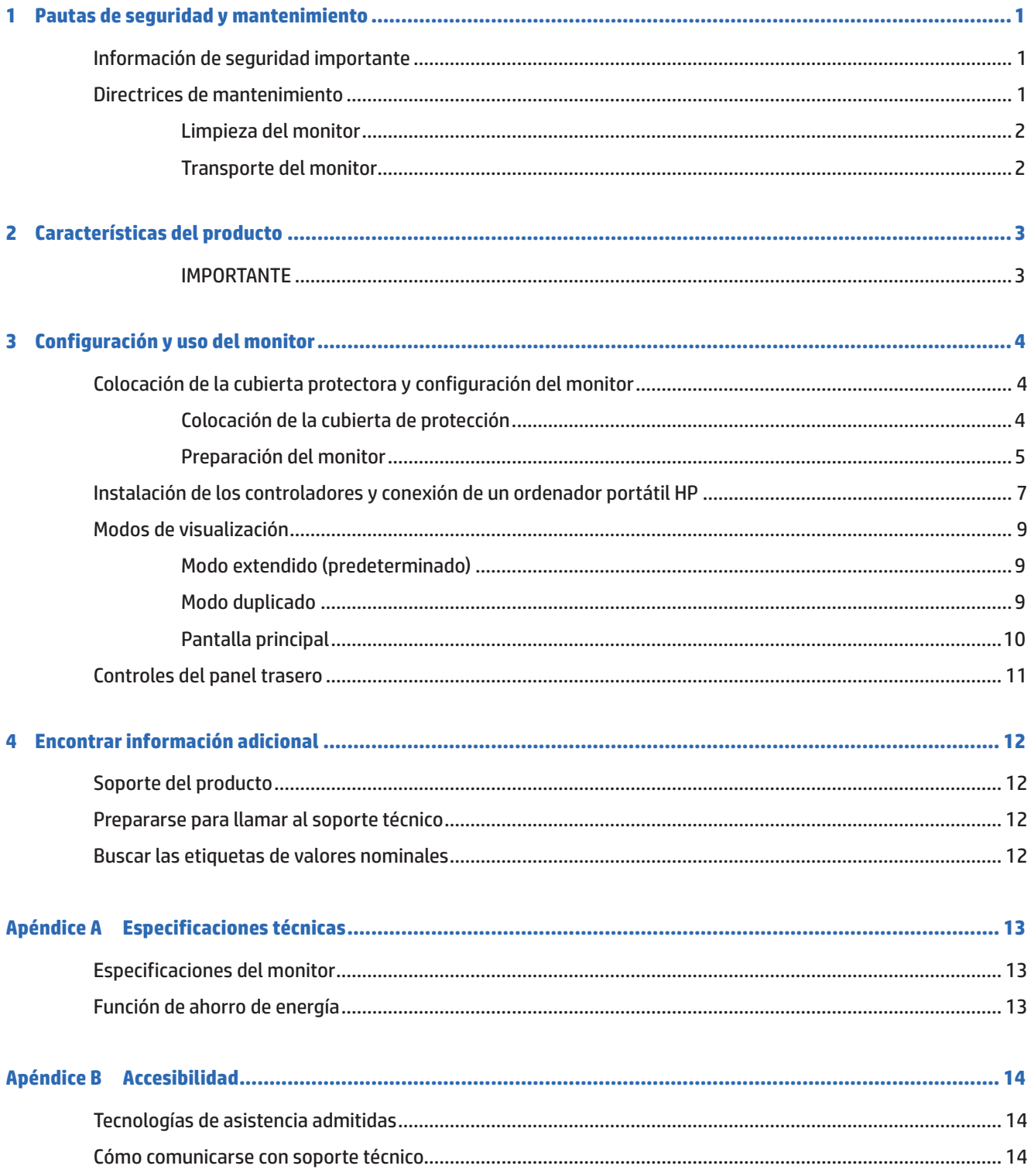

# **1 Pautas de seguridad y mantenimiento**

## **Información de seguridad importante**

Para obtener información sobre la seguridad y las normativas, consulte los avisos del producto incluidos en el kit de documentación. Para encontrar actualizaciones de la guía del usuario para su producto, visite http:// www.hp.com/support y seleccione su país. Seleccione **Controladores y descargas** y, a continuación siga las instrucciones en pantalla.

Se incluye un cable USB para alimentación y datos con el monitor. Utilice únicamente el cable suministrado cuando conecte el monitor a un ordenador.

**¡ADVERTENCIA!** Para reducir el riesgo de lesiones graves, consulte la *Guía de seguridad y comodidad*. En ella se describe la estación de trabajo, la configuración, la postura y los hábitos de salud y de trabajo adecuados para los usuarios de PC, y proporciona información de seguridad eléctrica y mecánica importante. Esta guía se encuentra disponible en la web http://www.hp.com/ergo y/o en el disco de documentación, si se lo han proporcionado con el monitor.

**¡ADVERTENCIA!** Los monitores LCD que se coloquen de manera inadecuada sobre cómodas, libreros, estantes, escritorios, altavoces, baúles o carritos, pueden caer y provocar lesiones físicas.

Debe tener cuidado cuando coloque los cables conectados al monitor LCD, de modo que no sea posible tirar de ellos, agarrarlos, pisarlos ni tropezar con ellos.

- **PRECAUCIÓN:** Utilice el mobiliario adecuado y con el tamaño correcto para alojar el monitor LCD de HP.
- **PRECAUCIÓN:** No levante el monitor por su carcasa protectora. La carcasa y el monitor están unidos por imanes. Si lo levanta incorrectamente, el monitor podía separarse de la carcasa y caer al suelo.

### **Directrices de mantenimiento**

Para mejorar el rendimiento y prolongar el período de vida útil del monitor:

- **•**  No abra la carcasa del monitor ni intente reparar este producto usted mismo. Ajuste solamente los controles mencionados en las instrucciones de uso. Si el monitor no funciona correctamente, se ha dejado caer o está añado, póngase en contacto con un distribuidor, revendedor o proveedor de servicio autorizado de HP.
- **•**  Utilice solamente una fuente de alimentación y una conexión apropiadas para este monitor según se indica en la etiqueta o placa de especificaciones del monitor.
- **•**  Desconecte el monitor cuando no lo utilice. Puede aumentar significativamente la vida útil del monitor si utiliza un programa para de protector de pantalla y apaga el monitor cuando no lo utiliza.

**X NOTA:** La garantía de HP no cubre los daños de visualización de imagen fantasma.

- Las ranuras y aberturas de la carcasa están pensadas para proporcionar ventilación. Dichas aberturas no deben bloquearse o taparse. Nunca introduzca objetos de ningún tipo por las ranuras de la carcasa u otras aberturas.
- **•**  No deje caer el monitor ni lo coloque en una superficie inestable.
- **•**  No permita que ningún objeto quede colocado sobre el cable USB. No pise el cable.
- **•**  Mantenga el monitor en un área bien ventilada, alejado de la luz excesiva, el calor y la humedad.

#### **Limpieza del monitor**

- **1.** Apague el monitor y desenchufe el cable USB de la parte posterior de la unidad.
- **2.** Quite el polvo del monitor limpiando la pantalla y la cubierta con un paño antiestático suave y limpio.
- **3.** En el caso de situaciones de limpieza de manchas más difíciles, utilice una mezcla de 50/50 de agua y alcohol isopropílico.

**A PRECAUCIÓN:** Rocíe el limpiador en un paño y utilice el paño húmedo para limpiar suavemente la superficie de la pantalla. Nunca rocíe el limpiador directamente sobre la superficie de la pantalla. El limpiador podría ingresar por el marco y provocar daños a los componentes electrónicos.

**PRECAUCIÓN:** No utilice limpiadores que contengan materiales a base de petróleo, como benceno, solvente o cualquier sustancia volátil para limpiar el monitor o la cubierta protectora del mismo. Estos químicos podrían dañar el monitor.

#### **Transporte del monitor**

Guarde la caja de embalaje original en un área de almacenamiento. Podría necesitarla posteriormente cuando mueva o transporte el monitor.

# **2 Características del producto**

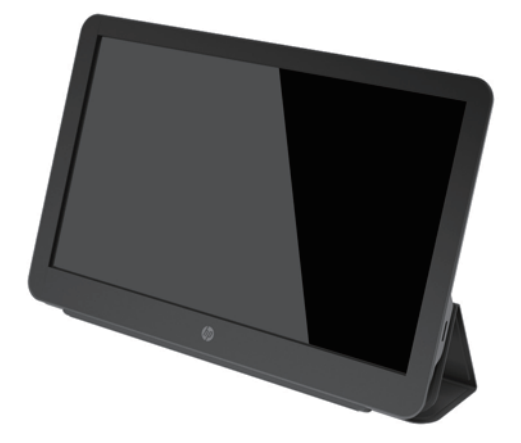

El monitor LCD (Liquid Crystal Display, es decir, pantalla de cristal líquido) tiene un panel de transistores de película fina (TFT) de matriz activa con las siguientes características:

- **•**  Pantalla diagonal de área visible de 35,6 cm (14 pulgadas) con una resolución de 1920 x 1080, además de admisión de pantalla completa para resoluciones más bajas
- **•**  Conexión USB 3.0 única para alimentación y video (con cable USB 3.0 incluido)
- Panel LED retroiluminado con pantalla ultrafina
- **•**  El soporte integrado y ajustable se transforma en una maleta de transporte que se pliega para transportar la unidad de forma rápida y segura.
- **•**  Botones de control incorporados en el panel posterior para el ajuste de la potencia y el brillo
- **•**  En el *sitio web de HP*, puede encontrar el software y la documentación, que incluye el controlador del monitor y la documentación del producto.

**WOTA:** Para obtener información sobre la seguridad y las normativas, consulte los avisos del producto incluidos en el kit de documentación. Para acceder a los manuales o guías de usuario más recientes del producto, diríjase a http://www.hp.com/support y siga las instrucciones para buscar el producto. A continuación, seleccione **"User Guides" (Guías de usuario)**.

#### **IMPORTANTE**

Antes de utilizar el monitor, instale el controlador desde el sitio web de HP (http://www.hp.com/support).

Para obtener información de instalación detallada, consulte la página 7 "Instalación de los controladores y conexión de un ordenador portátil HP".

# **3 Configuración y uso del monitor**

# **Colocación de la cubierta protectora y configuración del monitor**

#### **Colocación de la cubierta de protección**

- **1.** Tumbe el monitor boca arriba sobre una superficie plana.
- **2.** En la cubierta protectora, ubique la solapa con una arista en un lado. Sostenga la cubierta con el borde hacia arriba y la solapa sobre el logotipo de HP en el bisel del monitor.

La parte superior de la cubierta protectora debe quedar alineada con la parte superior del monitor.

**3.** Baje la cubierta protectora sobre el monitor.

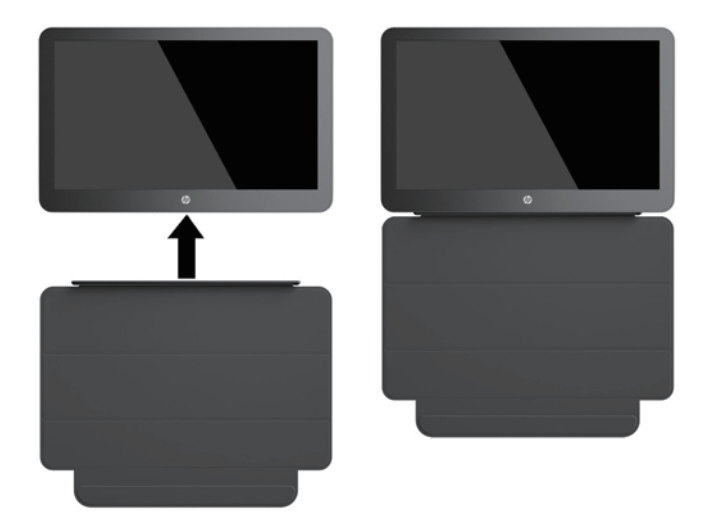

Cuando la cubierta protectora entre en contacto con el monitor, los imanes en el borde inferior de la cubierta se alinean y se unen al monitor.

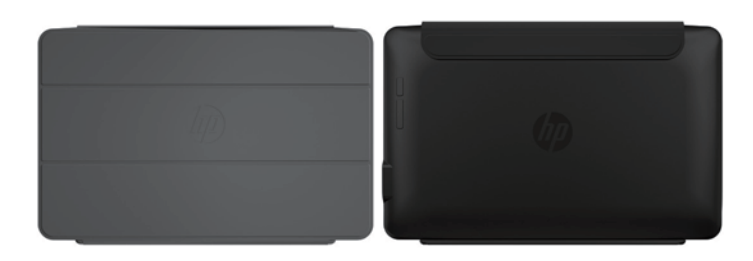

### **Preparación del monitor**

**A PRECAUCIÓN:** No levante el monitor por su carcasa protectora. La carcasa y el monitor están unidos por imanes. Si lo levanta incorrectamente, el monitor podía separarse de la carcasa y caer al suelo.

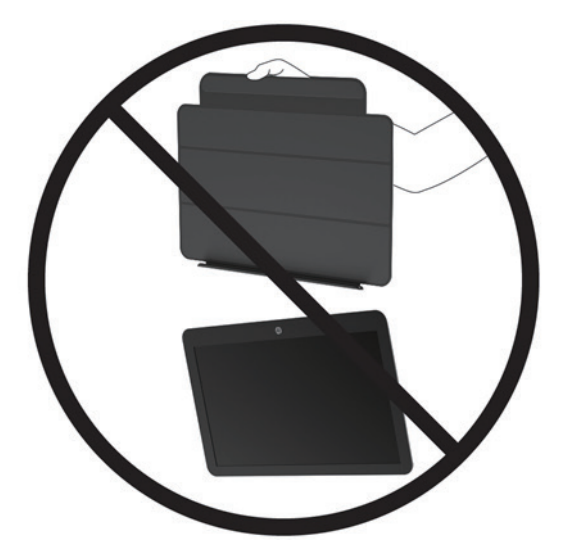

**1.** Sujete el monitor con una mano y levante la solapa.

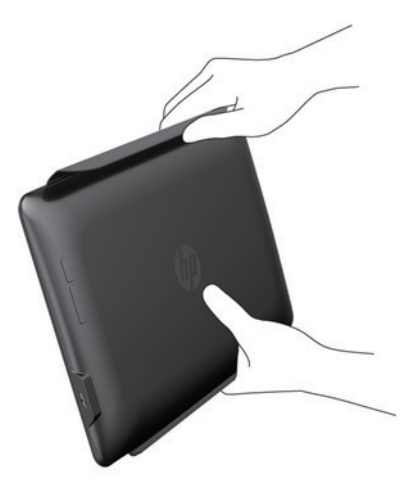

**2.** Continúe sujetando el monitor y abra la carcasa protectora.

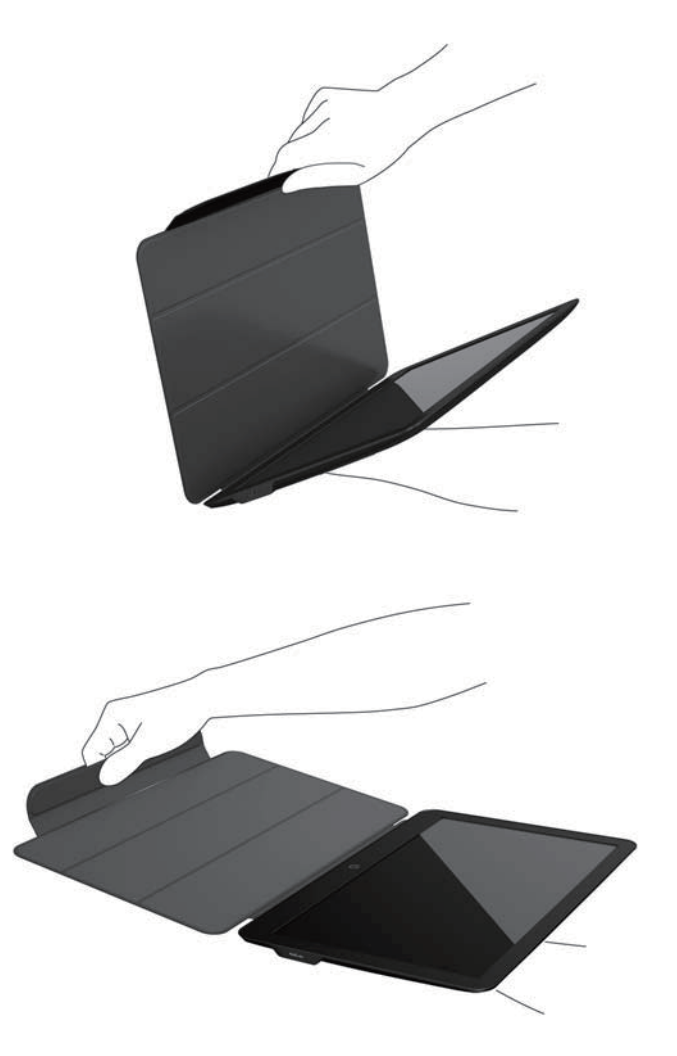

- **3.** Coloque el borde inferior del monitor sobre una superficie plana con la carcasa protectora detrás del monitor.
- **4.** Doble la carcasa protectora hacia la parte posterior del monitor para formar un soporte triangular para el monitor.

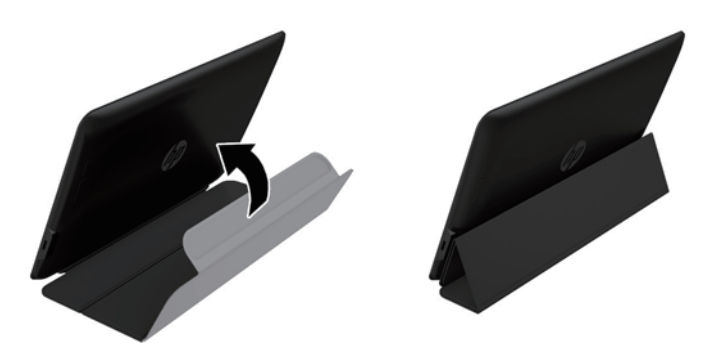

## **Instalación de los controladores y conexión de un ordenador portátil HP**

**IMPORTANTE Y AVISO:** En Windows 7.0 y versiones posteriores, el software DisplayLink interactúa estrechamente con la tarjeta gráfica principal. DisplayLink admite y prueba una sola tarjeta gráfica (GPU) instalada en un PC de los principales proveedores de tarjetas gráficas (Intel, ATI, NVIDIA y Via). No admite tarietas gráficas SIS.

Las siguientes configuraciones de tarjetas gráficas pueden crear problemas de compatibilidad con Windows Vista y versiones posteriores en determinadas circunstancias:

**•**  NVIDIA SLI en modo SLI

Otras configuraciones de tarjetas gráficas, incluyendo las siguientes, no son compatibles y no funcionarán en Windows Vista y versiones posteriores:

- **•**  Crossfire
- **SLI no en modo SLI**
- **•**  Múltiples controladores de gráficos WDDM activos al mismo tiempo

No encienda el monitor hasta que haya instalado los controladores en su ordenador y haya conectado el monitor al ordenador. Para configurar el monitor:

- **1.** Instale los controladores utilizando una de las siguientes fuentes:
	- Vaya a http://www.hp.com/support y siga las instrucciones en pantalla para localizar y descargar los controladores para el monitor.

**WEY NOTA:** Esta fuente le proporciona los controladores más actualizados.

- **2.** Conecte el extremo individual del cable USB "Y" proporcionado en el puerto USB del monitor y conecte el otro extremo del cable al ordenador en una de las siguientes configuraciones:
	- Conecte el conector USB primario en el otro extremo del cable en un puerto USB 3.0 en el ordenador.
	- Inserte ambos conectores USB en el otro extremo del cable en los dos puertos USB 2.0 del ordenador.

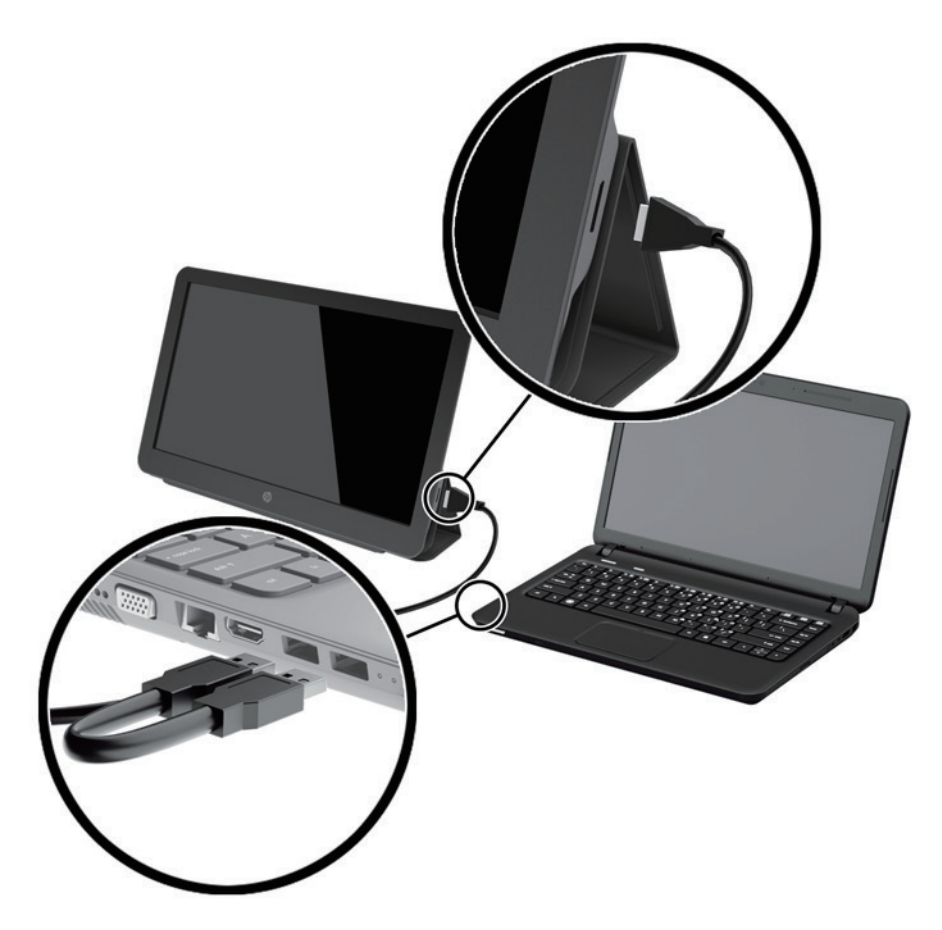

- **3.** Encienda el monitor.
- **4.** Después de instalar el software y conectar el monitor, aparecerá el siguiente icono en la bandeja del sistema:

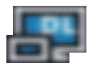

Haga clic en el icono para abrir el menú, seleccionar el modo de visualización y controlar el monitor conectado.

Si el monitor no se enciende, realice los siguientes pasos:

- **1.** Asegúrese de que el cable USB esté conectado correctamente al monitor y el ordenador. Si el cable está conectado a los puertos USB 2.0 del ordenador, asegúrese de que ambos conectores USB del cable "Y" estén conectados a los puertos USB 2.0 del ordenador.
- **2.** Pulse el botón de encendido en la parte trasera del monitor.
- **3.** Asegúrese de haber instalado el controlador de gráficos USB en el ordenador. Instale los controladores utilizando una de las siguientes fuentes:
	- Vaya a http://www.hp.com/support y siga las instrucciones en pantalla para localizar y descargar los controladores para el monitor.

**X NOTA:** Esta fuente le proporciona los controladores más actualizados.

## **Modos de visualización**

Cuando el monitor está conectado a un ordenador portátil o sobremesa, es posible configurarlo para utilizar el modo extendido o el modo duplicado, y también es posible configurar el monitor como la pantalla principal.

#### **Modo extendido (predeterminado)**

En el modo extendido (el modo predeterminado), su pantalla de escritorio de Windows® se extenderá al monitor conectado. Este modo le permite realizar múltiples tareas de manera más efectiva sin ventanas superpuestas.

Para configurar el monitor en modo extendido:

- **1.** Haga clic en el icono **USB Graphics (Gráficos USB)** en la bandeja del sistema en la barra de tareas de Windows.
- **2.** Haga clic en **Extend (Extender)**.

La pantalla del escritorio de Windows se extenderá en la misma dirección configurada la última vez que se utilizó este modo.

**3.** Para cambiar la dirección, haga clic en **Extend to (Extender hacia)** y seleccione **Left (Izquierda)**, **Right (Derecha)**, **Above (Arriba)** o **Below (Abajo)**, con respecto al escritorio principal.

También puede configurar el modo extendido utilizando la opción de configuración de pantalla de Windows. Para utilizar este método:

- **1.** Coloque el cursor en cualquier lugar de su escritorio de Windows, haga clic con el botón derecho y, a continuación:
	- En Windows 7 y Windows 8, haga clic en **Personalize (Personalizar)** > **Display Settings (Resolución de pantalla)**.
- **2.** En el menú desplegable **Display (Monitor)**, haga clic en el monitor conectado y, a continuación:
	- En Windows 7 y Windows 8, seleccione la casilla de verificación **Extend the desktop onto this monitor (Extender el escritorio en este monitor)**.
- **3.** Arrastre los iconos en la ventana en la parte superior de la pantalla para que coincidan con la disposición física del monitor de su ordenador portátil y el monitor conectado.

Por lo general, el monitor conectado se identifica como monitor "2" en su ordenador.

**4.** Haga clic en **OK (Aceptar)** para cerrar la pantalla de configuración.

Para utilizar su escritorio extendido, simplemente arrastre y suelte sus ventanas abiertas en el monitor secundario conectado.

 **NOTA:** Algunas aplicaciones podrían no admitir la visualización en una pantalla extendida.

#### **Modo duplicado**

En el modo duplicado o espejo, su pantalla original (la pantalla principal del portátil) se duplica en el monitor conectado.

Para configurar el monitor conectado en modo duplicado:

- **1.** Haga clic en el icono **USB Graphics (Gráficos USB)** en la bandeja del sistema en la barra de tareas de Windows.
- **2.** Haga clic en **Mirror (Duplicado)**.

También puede configurar el modo duplicado utilizando la opción de configuración de pantalla de Windows. Para utilizar este método:

**1.** Coloque el cursor en cualquier lugar de su escritorio de Windows, haga clic con el botón derecho y, a continuación:

- En Windows 7 y Windows 8, haga clic en **Personalize (Personalizar)** > **Display Settings (Resolución de pantalla)**.
- **2.** En el menú desplegable **Display (Monitor)**, haga clic en el monitor conectado y, a continuación:
	- En Windows 7 y Windows 8, borre la marca de la casilla de verificación **Extend the desktop onto this monitor (Extender el escritorio en este monitor)**.
- **3.** Haga clic en **OK (Aceptar)** para cerrar la pantalla de configuración.

En el modo duplicado, las configuración del monitor principal (resolución de pantalla, profundidad de color y frecuencia de actualización) se duplican en el monitor conectado.

#### **Pantalla principal**

Para configurar el monitor conectado como pantalla principal:

- **1.** Haga clic en el icono **USB Graphics (Gráficos USB)** en la bandeja del sistema en la barra de tareas de Windows.
- **2.** Haga clic en **Set as Main Monitor (Establecer como pantalla principal)**.

También puede configurar el monitor conectado como pantalla principal utilizando la opción de configuración de pantalla de Windows. Para utilizar este método:

- **1.** Coloque el cursor en cualquier lugar de su escritorio de Windows, haga clic con el botón derecho y, a continuación:
	- En Windows 7 y Windows 8, haga clic en **Personalize (Personalizar)** > **Display Settings (Resolución de pantalla)**.
- **2.** En el menú desplegable **Display (Monitor)**, haga clic en el monitor conectado y, a continuación:
	- En Windows 7 y Windows 8, seleccione la casilla de verificación **This is my main monitor (Esta es mi pantalla principal)**.
- **3.** En algunos ordenadores sobremesa y portátiles, la pantalla principal debe deshabilitarse como parte del cambio de configuración. Para ello, borre la marca en la casilla de verificación **Extend the desktop onto this monitor (Extender el escritorio a este monitor)** para la pantalla principal.
- **4.** Haga clic en **OK (Aceptar)** para cerrar la pantalla de configuración.

El monitor conectado seguirá siendo la pantalla principal si el ordenador entra en modo espera, se pausa la sesión o se reinicia. Si el monitor conectado está desenchufado, la pantalla principal del portátil o sobremesa volverá a ser la pantalla principal.

# **Controles del panel trasero**

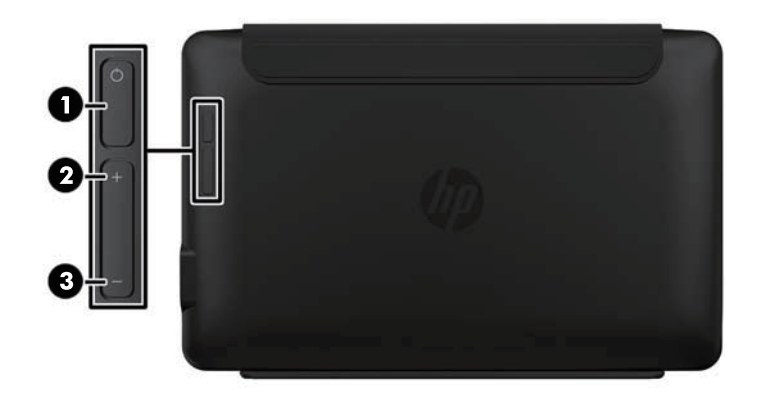

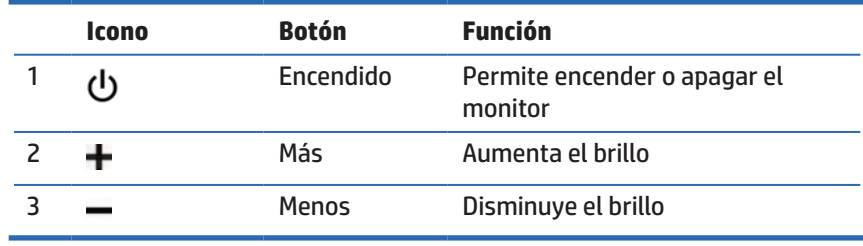

**1999 NOTA:** El brillo se ajustó en un nivel óptimo y no se permite ningún ajuste de brillo en el sistema operativo Windows 10.

# **4 Encontrar información adicional**

## **Soporte del producto**

**NOTA:** La guía del usuario del monitor y los controles más actualizados están disponibles en http://www.hp.com/support.

Si la información proporcionada en la guía no soluciona sus dudas, puede ponerse en contacto con el servicio de soporte. Para obtener soporte en Estados Unidos, visite http://www.hp.com/go/contactHP.

Para obtener soporte internacional, visite http://welcome.hp.com/country/us/en/wwcontact\_us.html. Aquí puede:

- **•**  Chatear en línea con un técnico de HP
- **EX NOTA:** Cuando el chat de soporte técnico no está disponible en un idioma en particular, estará disponible en inglés.
- Cómo encontrar los números de teléfono del servicio de asistencia
- **•**  Buscar un centro de servicio técnico de HP

### **Prepararse para llamar al soporte técnico**

Si no puede resolver un problema con su monitor, probablemente tenga que llamar al servicio de soporte técnico. Tenga a mano la siguiente información cuando llame:

- **•**  Número de modelo del monitor
- **•**  Número de serie del monitor
- **Fecha de compra en la factura**
- Condiciones en las que el problema se produjo
- **•**  Mensajes de error recibidos
- **•**  Configuración del hardware
- **•**  Nombre y versión del hardware y software que utiliza

### **Buscar las etiquetas de valores nominales**

En las etiquetas de valores nominales del monitor se proporcionan el número de la pieza, el número de producto y el número de serie. Puede que necesite estos números cuando se ponga en contacto con HP con relación al número de modelo. Las etiquetas de valores nominales se encuentran en la parte posterior del monitor. Para verlas, debe quitar la cubierta protectora.

- **1.** Abra la cubierta protectora y coloque el monitor y la cubierta sobre una superficie plana.
- **2.** Retire suavemente la carcasa del monitor.

Para ver las instrucciones, consulte Colocación de la cubierta de protecciónen la página 4.

# **A Especificaciones técnicas**

**NOTA:** Todas las especificaciones representan las especificaciones típicas proporcionadas por los fabricantes de componentes de HP; el rendimiento real puede variar, siendo superior o inferior.

## **Especificaciones del monitor**

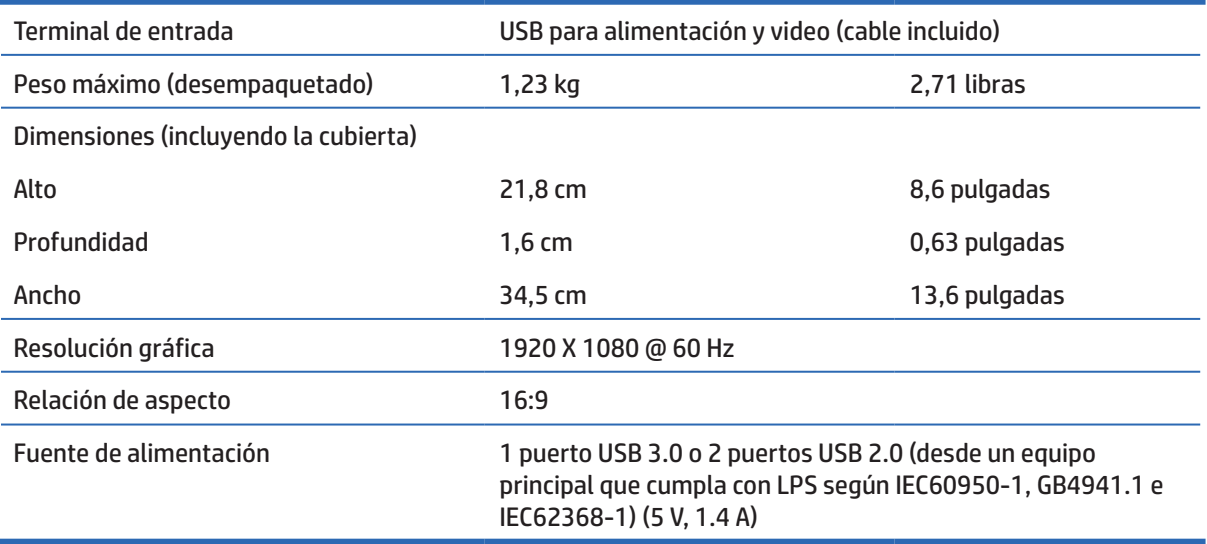

## **Función de ahorro de energía**

El monitor admite un estado de consumo de energía reducido. El estado de consumo de energía reducido se activará si el monitor no detecta una señal de sincronización horizontal o vertical. Al no detectar estas señales, la pantalla del monitor se pone en blanco, se apaga la retroiluminación y el indicador de encendido/apagado se ilumina en color ámbar. Cuando el monitor se encuentra en el estado de consumo de energía reducido, el monitor consumirá 0,5 vatios de energía. Existe un período de calentamiento breve antes de que el monitor regrese al modo de funcionamiento normal.

Consulte el manual del equipo para obtener instrucciones sobre la configuración de las funciones de ahorro de energía (algunas veces, se denominan funciones de administración de energía).

**NOTA:** La función de ahorro de energía anteriormente mencionada solamente funciona cuando el monitor está conectado a ordenadores con función de ahorro de energía.

# **B Accesibilidad**

HP diseña, fabrica y comercializa productos y servicios que pueden ser utilizados por todas las personas, incluidas personas con capacidades diferentes, ya sea de forma independiente o con dispositivos de asistencia apropiados.

## **Tecnologías de asistencia admitidas**

Los productos de HP admiten una amplia variedad de tecnologías de asistencia de sistemas operativos y pueden configurarse para funcionar con tecnología de asistencia adicionales. Utilice la función de búsqueda del dispositivo principal conectado al monitor para buscar más información sobre las funciones de asistencia.

**NOTA:** Para obtener información adicional sobre una tecnología de asistencia en particular, comuníquese con la asistencia al cliente para dicho producto.

### **Cómo comunicarse con soporte técnico**

De forma continua, estamos mejorando la capacidad de acceso a nuestros productos y servicios, y nos complace escuchar los comentarios de los usuarios. Si posee algún problema con un producto o desea informarnos sobre las funciones de accesibilidad que lo han ayudado, comuníquese con nosotros al (888) 259- 5707 de lunes a viernes de 6 a.m. a 9 p.m. (Hora de las Montañas Rocosas). Si es sordo o posee dificultades auditivas y utiliza TRS/VRS/WebCapTel, comuníquese con nosotros si requiere soporte técnico o si posee preguntas sobre la accesibilidad comunicándose al (877) 656-7058 de lunes a viernes de 6 a.m. a 9 p.m. (Hora de las Montañas Rocosas).